## **How to Create Your Class Schedule**

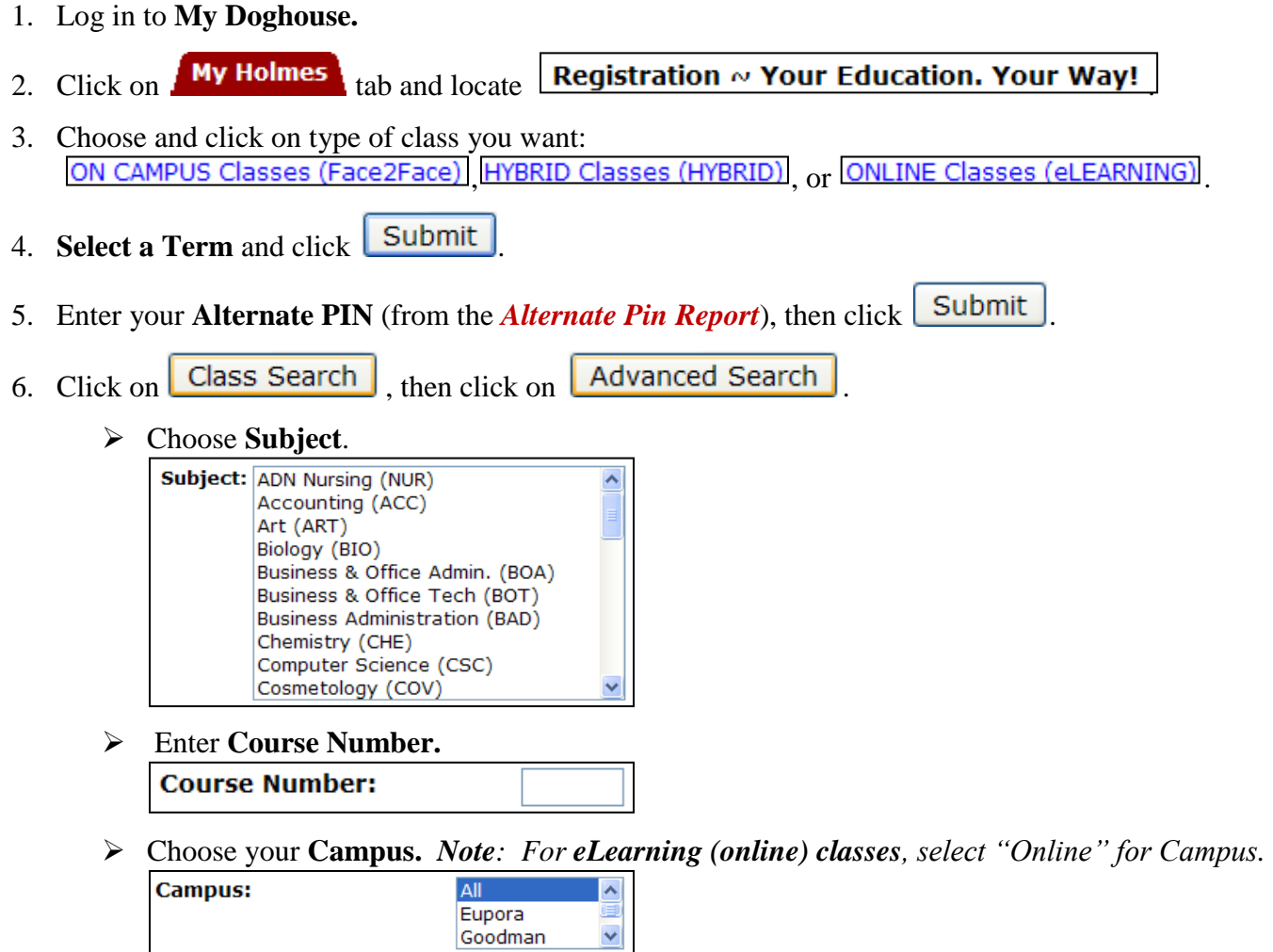

- Goodman Click Section Search
- 7. Select the class you want by clicking on the box next to the class, then click  $\Box$  Register *Note: Hybrid classes and 8-Week Short Term classes* will be denoted in the title of the course.
	- To **add** another class, go back to Step 6 and repeat.
	- To **drop** a class, click on drop box under **Action** next to the class, choose **Drop on Web**, then

click Submit Changes

8. When done, click on **Student Detail Schedule** (bottom right) to print your schedule.

*Note: For eLearning (online) classes only, please complete the following steps to Confirm Registration of the eLearning (online) classes.*

- *A. After three (3) business days, log in to My Doghouse, click on the* My elearning tab.
- *B. Click on* **CONFIRM Registration***. Enter the required information and click*  $\lfloor \log \ln \rfloor$
- *C. Print your* **Student Profile** *for your records.*
- *D. To order your textbooks from a Holmes' Bookstore, email or print a copy of the* **Student Profile** *for the bookstore.*